## **Admin Modus**

Im Bereich Teilnehmer steht der Admin-Modus dem Administrator für folgende Arbeiten zur Verfügung:

- Erfassen der Werte für die Comboboxen (Auswahlmenues) Wie "Gebühr" und "Belehrung für"
- Anlegen und laden der Druckvorlagen
- Zuordnung der Druckvorlagen

Der Admin-Modus wird eingestellt über Ansicht in der oberen Menüleiste, Menüpunkt Ansicht – Admin-Modus.

Vorher:

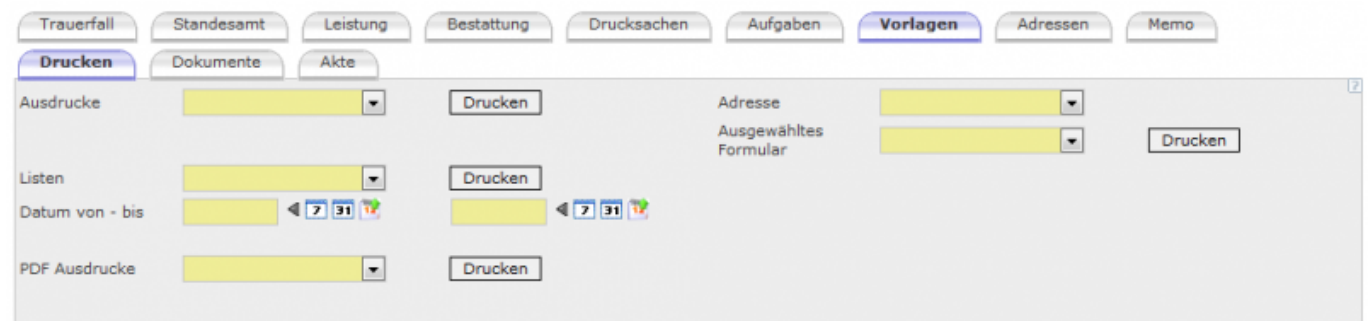

## Admin-Modus:

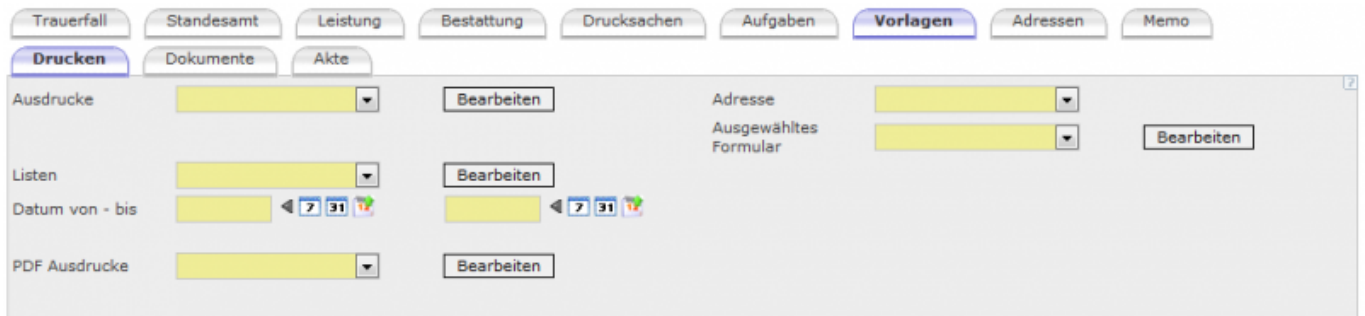

Über den Button <Bearbeiten> erfolgt die Bearbeitung der Druckvorlagen. Alle Druckvorlagen müssen geladen werden, damit diese zum jeweiligen Ausdruck zugeordnet werden kann. Das Laden der Vorlagen erfolgt über den Button <Bearbeiten> bei Ausdrucke.

Mit einem Klick auf Admin-Modus wird der Admin-Modus eingeschaltet. Ein eingeschalteter Admin-Modus wird angezeigt mit einem Sternchen am Begriff.

Mit dem Klick auf Admin-Modus verändert sich die Bildschirmmaske. Hier verdeutlicht in der Maske "Trauerfall ansehen/bearbeiten".

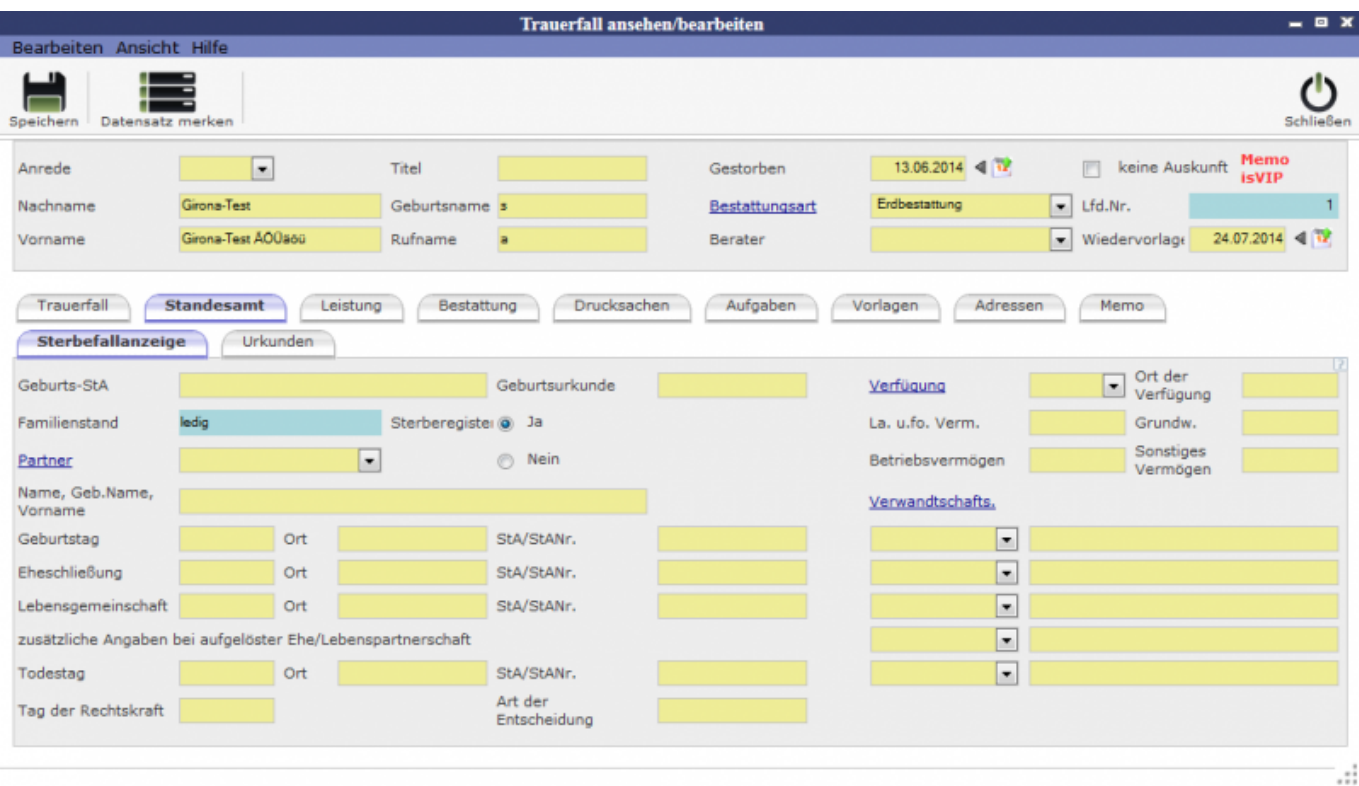

**Bestattungsart**, **Partner**, **Verfügung** und **Verwandschafts.** sind jetzt Blau und Unterstrichen! Das bedeutet, das mit dem Klick auf eines der Begriffe öffnet sich die Eingabemaske für die jeweilige Rubrik.

Bsp. Bestattungsart

![](_page_1_Picture_64.jpeg)

**I** Hinzufügen einer neuen Bestattungsart

Es wird eine Eingabezeile erzeugt. Hier die Daten eingeben und auf den Button <Speichern> klicken.

![](_page_1_Picture_8.jpeg)

[B](http://wiki.girona.de/lib/exe/detail.php?id=ifsg%3Aadminmodus&media=ifsg:module:teilnehmer:bearbeit.png)earbeiten vorhandener Eintragungen

[L](http://wiki.girona.de/lib/exe/detail.php?id=ifsg%3Aadminmodus&media=ifsg:module:teilnehmer:loesche.png)öschen der Datenzeile

Sicherheitsabfrage mit <OK> beantworten

![](_page_2_Picture_1.jpeg)

## **Druckvorlage anlegen, bearbeiten und zuordnen**

Siehe [Ausdrucke](http://wiki.girona.de/doku.php?id=tombisto:ausdrucke)

From: <http://wiki.girona.de/> - **Girona Wiki**

Permanent link: **<http://wiki.girona.de/doku.php?id=ifsg:adminmodus&rev=1406725620>**

Last update: **2016/12/20 10:03**

![](_page_2_Picture_8.jpeg)